# **Настройка СМС авторизации на точках доступа САР1300**

Вы можете создать СМС авторизацию, только на одной точке доступа САР1300. И вы это можете сделать просто купив точку доступа САР1300. Тут полная инструкция. В этой инструкции, все описания с нуля, как будто вы только что купили точку доступа САР1300. Пошаговая инструкция как настроит СМС авторизацию на точке САР1300.

### **1. Обновление прошивки**

Подключили САР1300 к вашей сети, открываем браузер, вводим IP адрес точки доступа и заходим в меню. Нужно скачать прошивку с поддержкой СМС авторизации, так как по умолчанию САР1300 заводская прошивка не поддерживает СМС авторизацию. Скачать нужно прошивку Офис 123 Мастер из сайта Edimax. Тут ссылка на прошивку: [https://www.edimax.ru/edimax/download/download/data/edimax/ru/download/for\\_smb/smb\\_acc](https://www.edimax.ru/edimax/download/download/data/edimax/ru/download/for_smb/smb_access_points/smb_access_points_ac1300/office_1-2-3) [ess\\_points/smb\\_access\\_points\\_ac1300/office\\_1-2-3](https://www.edimax.ru/edimax/download/download/data/edimax/ru/download/for_smb/smb_access_points/smb_access_points_ac1300/office_1-2-3)

Или можете нажать тут. Версия прошивки Master 1.99.0.7

### Результаты поиска по категории Встроенная программа

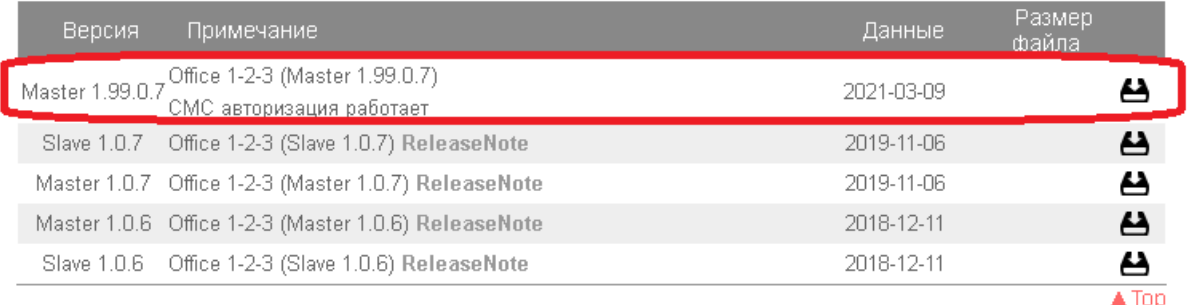

### Сохраняем прошивку на компьютере. В меню точки доступа проходим ADVANCED -> UPDATE FIRMWARE

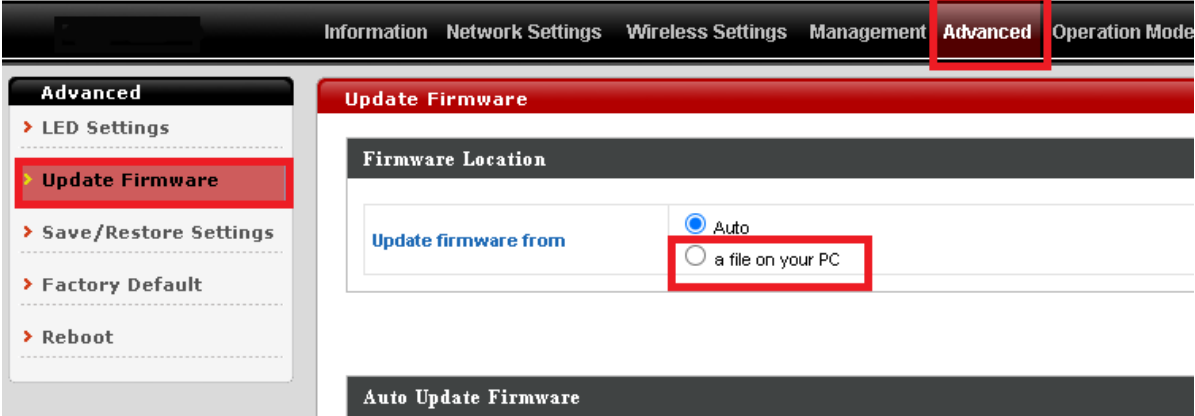

Загружаем прошивку Master 1.99.0.7.

После успешной загрузки прошивки, подключаемся к точки доступа и видим вот такой меню.

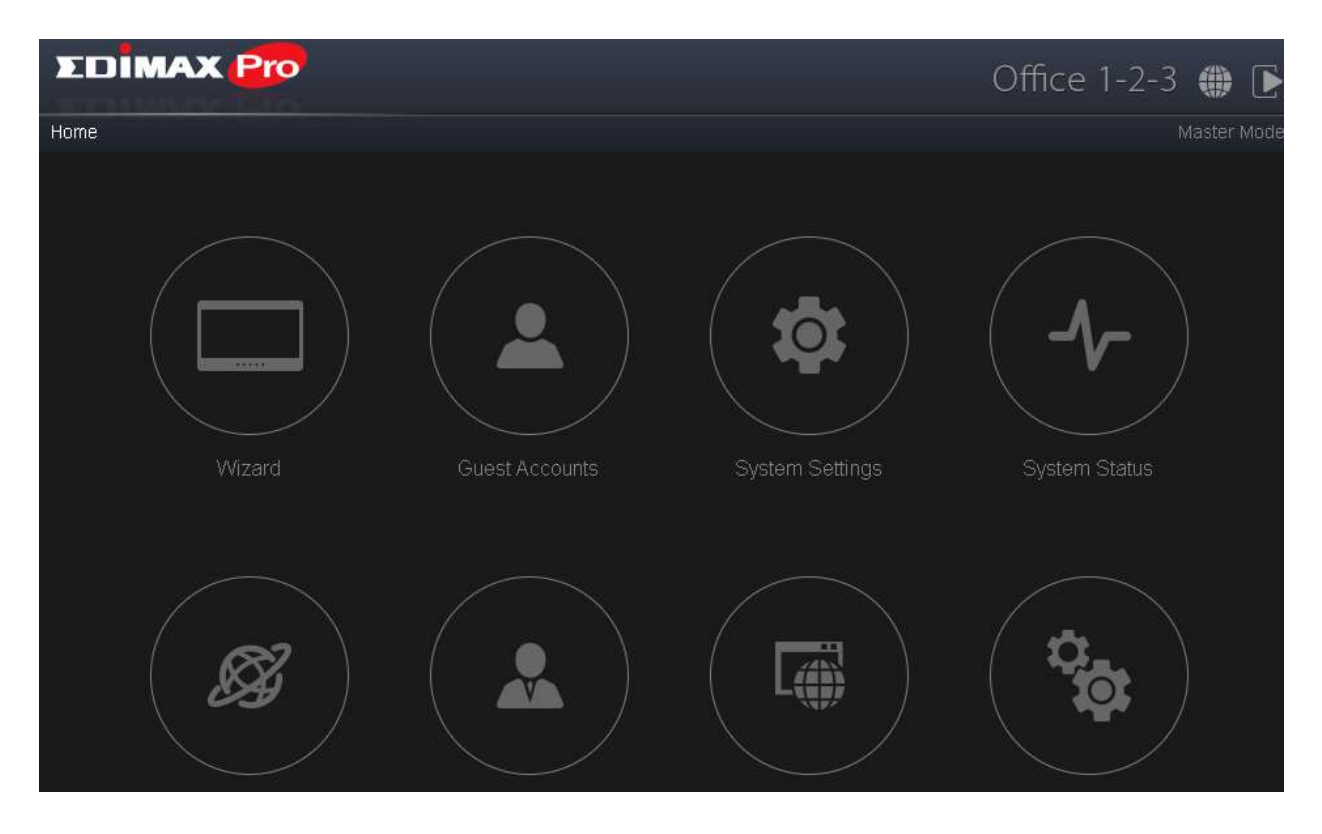

У нас сейчас система Офис 123. Нажимаем на икону Advanced Settings которая находиться в правее в второй строке.

Меню меняется на тот же что и было у САР1300.

### **2. Регистрация у СМС телекома, через которого будет отправляться СМС.**

В точках доступа ЕDIMAX интегрированный оператор СМС отправление, фирма Стрим Телеком.

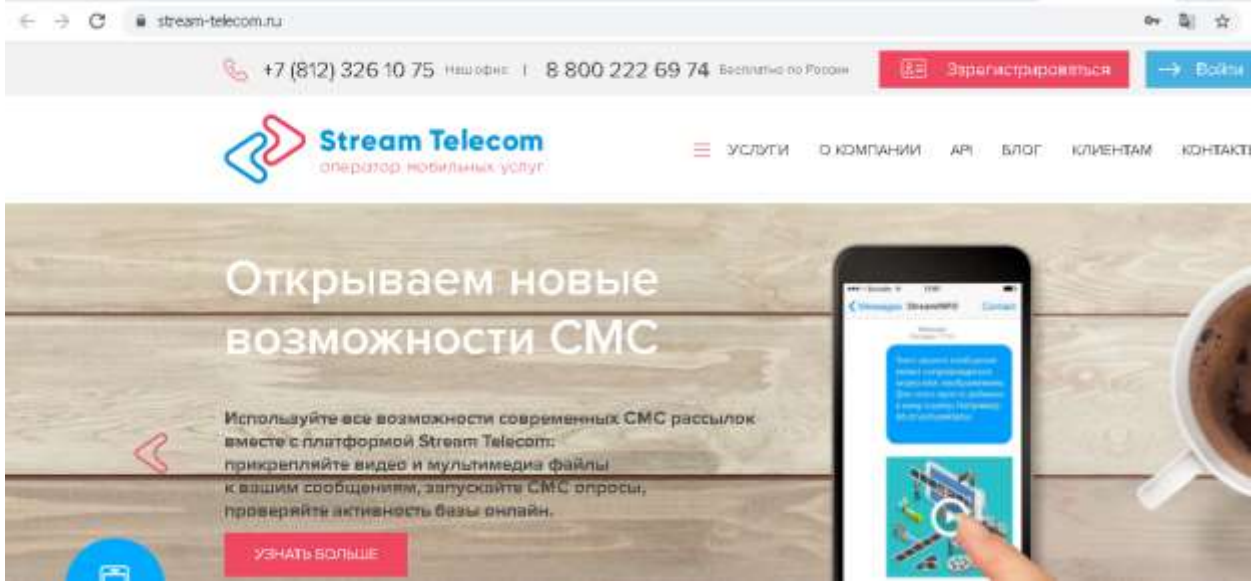

На их сайте **<https://stream-telecom.ru/>** нужно зарегистрироваться, создать личный кабинет и положить денег на отправку СМС**.** Отправка СМС стоит очень мало, отправляется в все страны Мира и тоже вы уверены что пользователи получить СМС мгновенно, что очень важно. Кабинет клиента выглядит вот так:

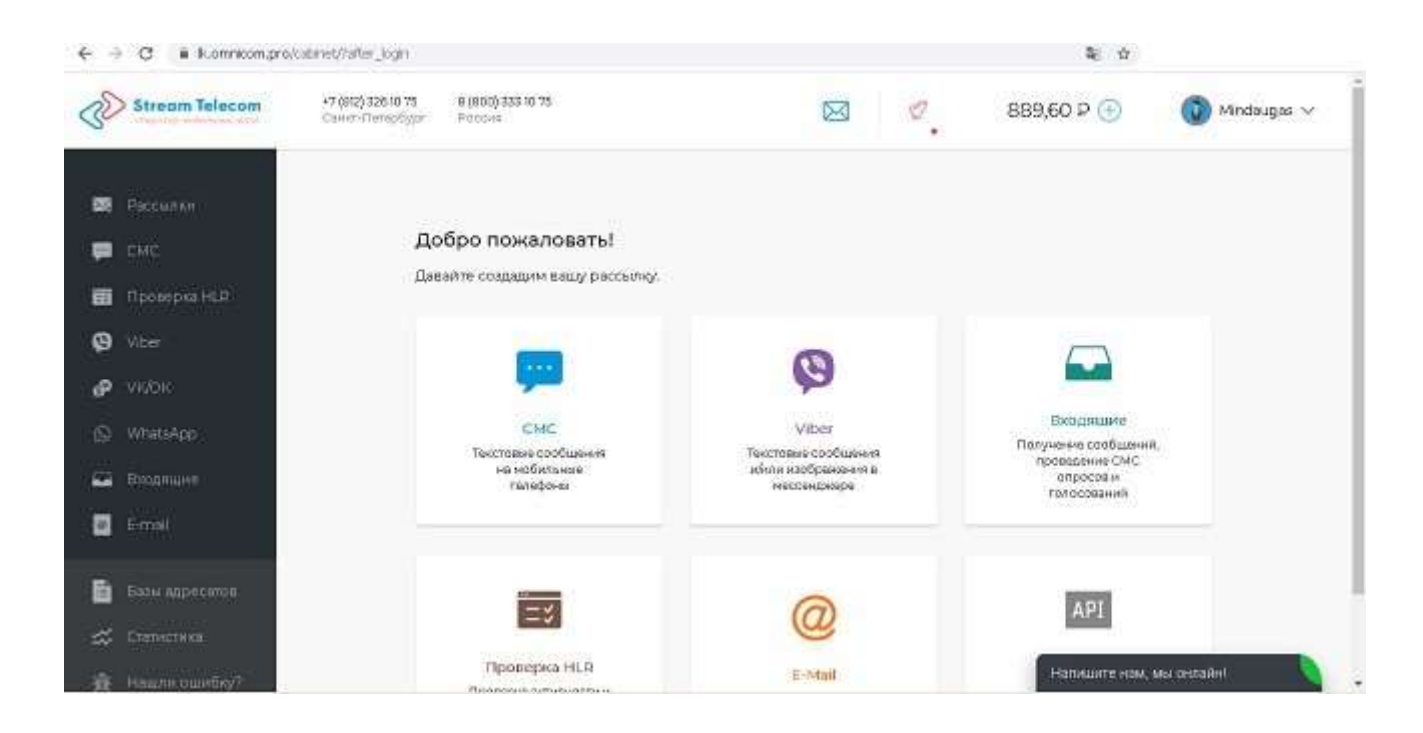

Вам нужно добавить название ОТПРАВИТЕЛЯ. Зайдите в раздел СМС, выберите ИМЕНА ОТПРАВИТЕЛЯ, и создадите название. У нас это "edimax"

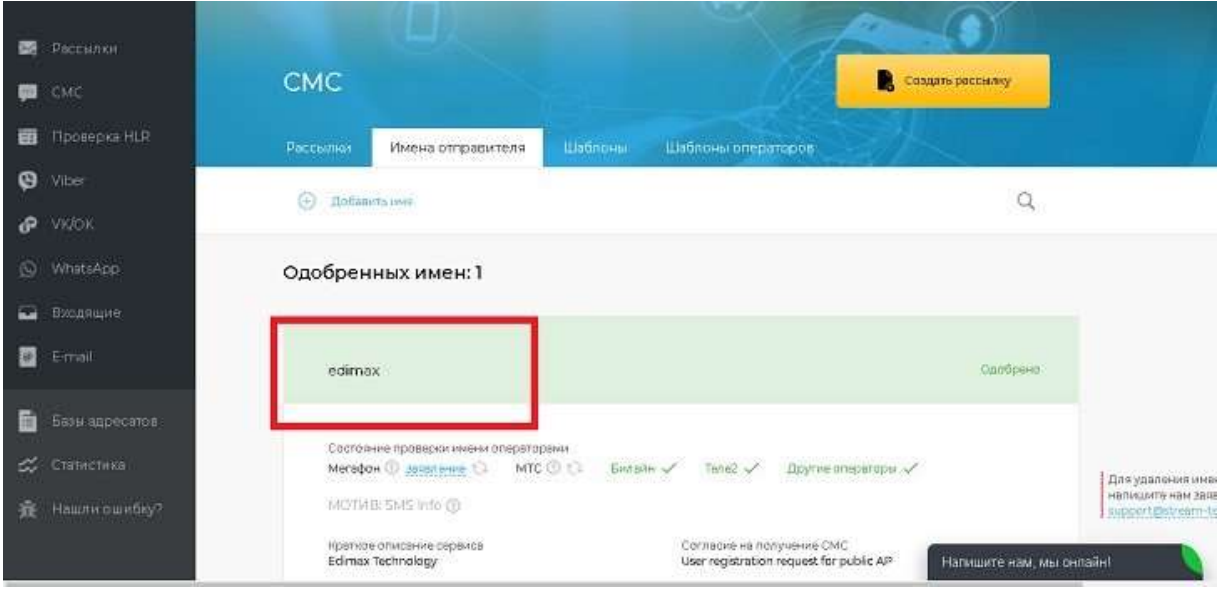

Это важно, так как название отправителя будет использоваться в настройках точки доступа.

Сейчас нужно настроит пароль API, чтоб точка САР1300 могля подключиться к системе Стрим телекома. Для этого переходим в Настройки, вы можете их найти как зайдете на название вашего личного кабинета на правом верхнем углу.

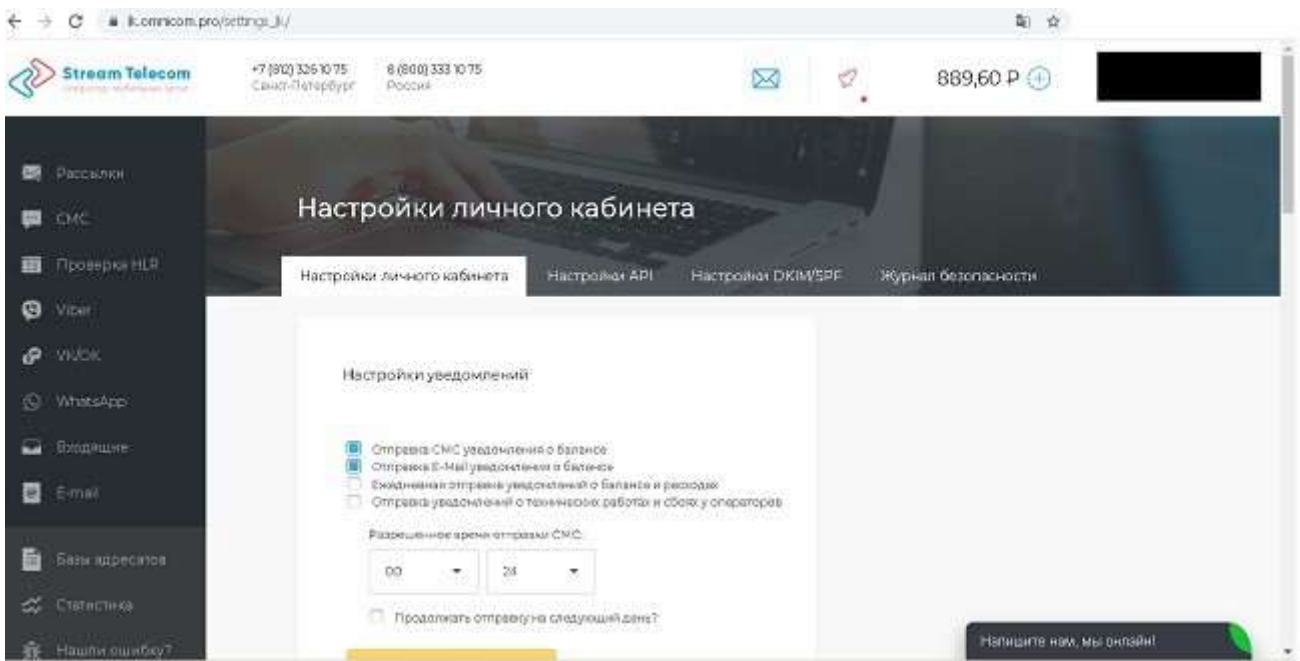

Открылась страница настройки личного кабинета. Проходим в низ до раздела Двухфакторная аутентификация при входе в ЛК. Включаем эту функцию.

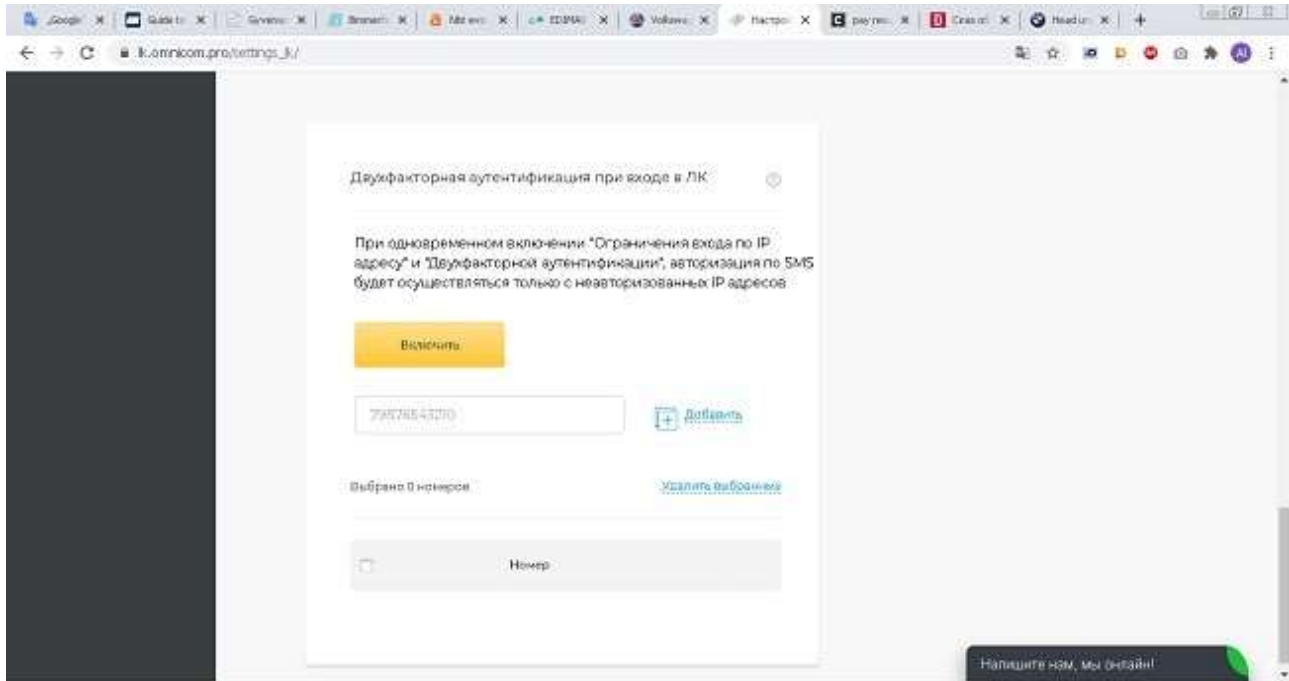

Сейчас нужно вернуться вверх и выбрать Настройки API.

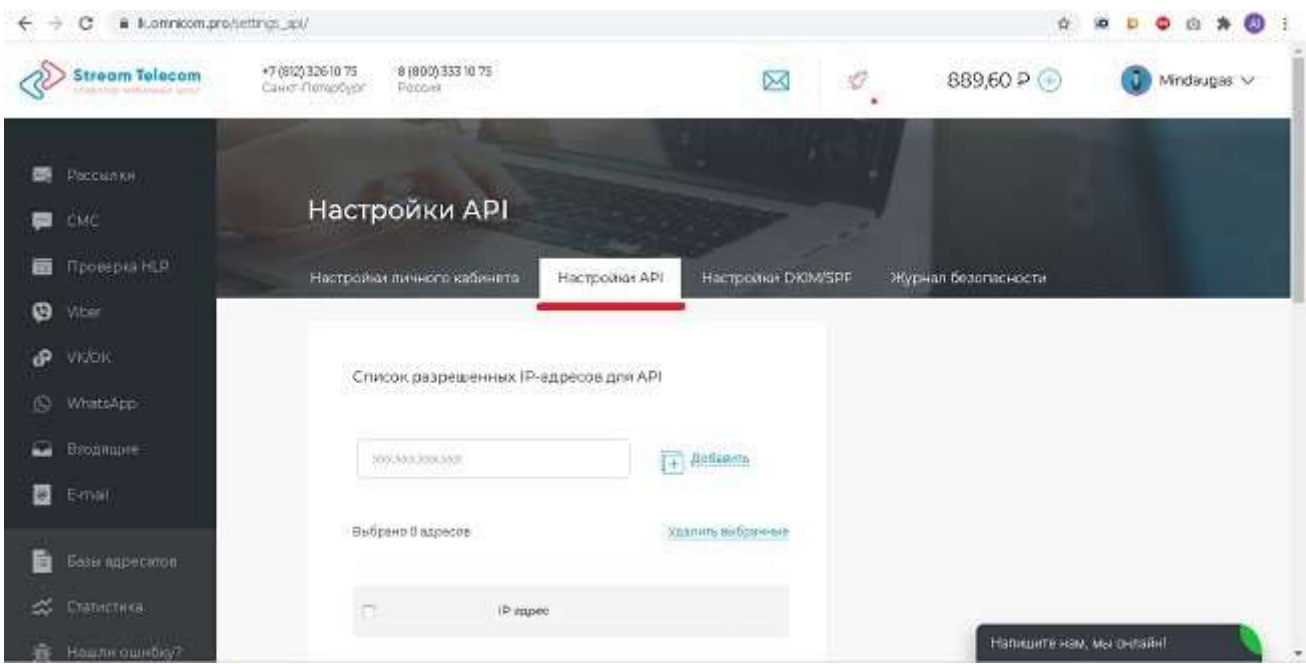

Выбрали этот меню и опять идем в низ до раздела Задать пароль для API

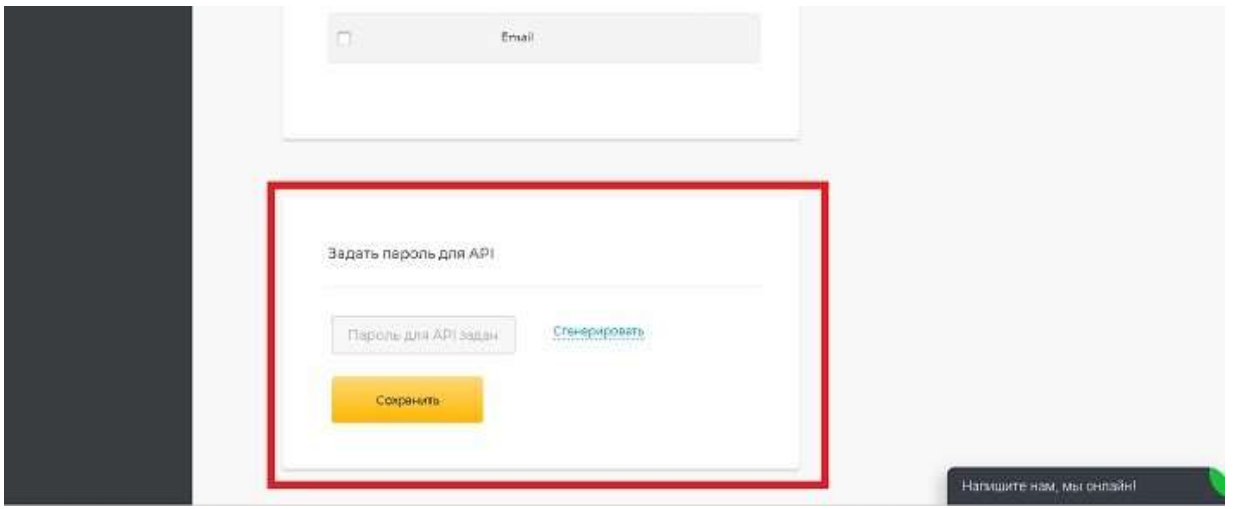

Сгенерируем пароль, копируем пароль (тоже где то у себя) и сохраняем настройки. Вот этот и будет пароль с помощью которого САР1300 подключиться к системе Cтрим телекома.

На сайте <https://stream-telecom.ru/> работа закончена, и приступаем в настройками САР1300 (сейчас это Офис 123).

### **3. Проверка работы СМС на точке доступа**

Так мы уже создали свой личный кабинет на сайте<https://stream-telecom.ru/> и настройли пароль и имя отправителя. Сейчас проверяем на Точке доступа как это работает. Проходим NMS Settings -> SMS (на левой стороне, самая нижняя опция)

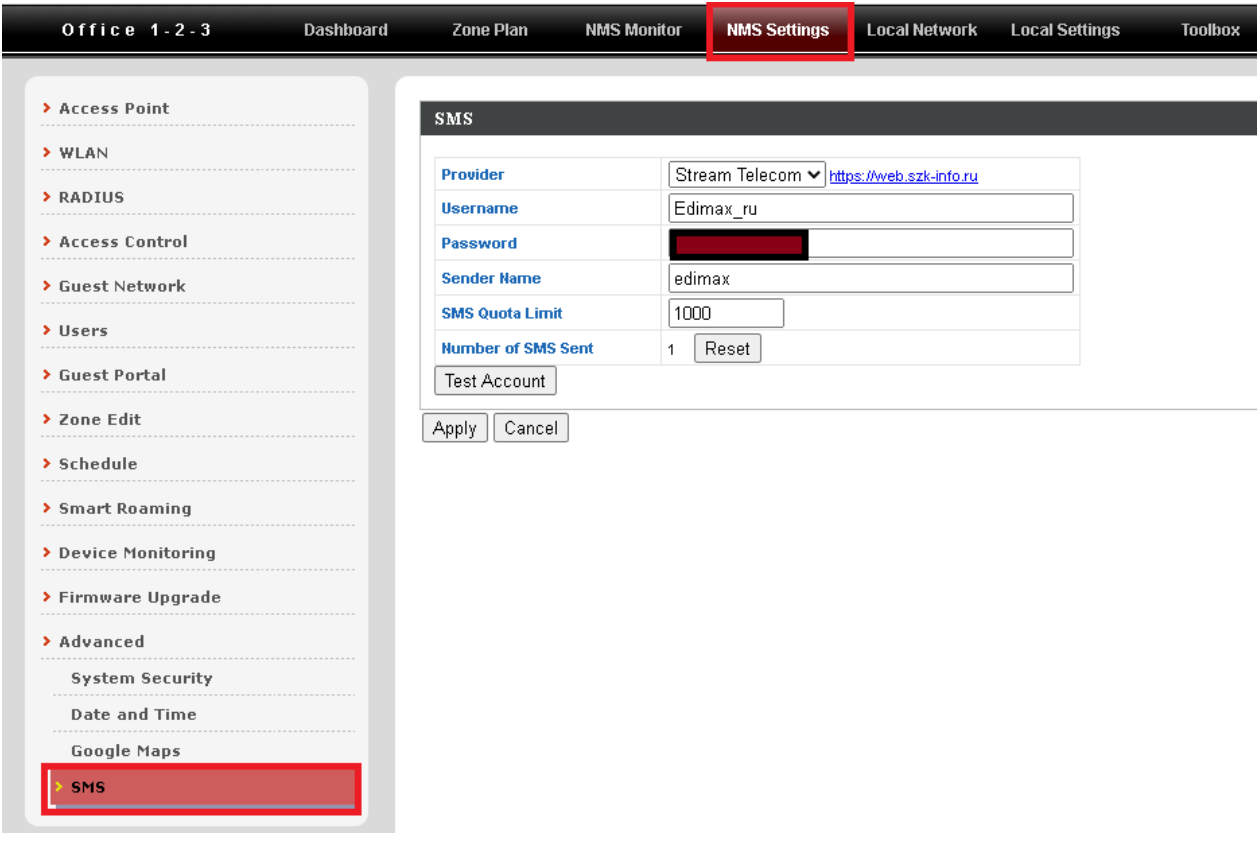

И заполняем настройки по такому принципу:

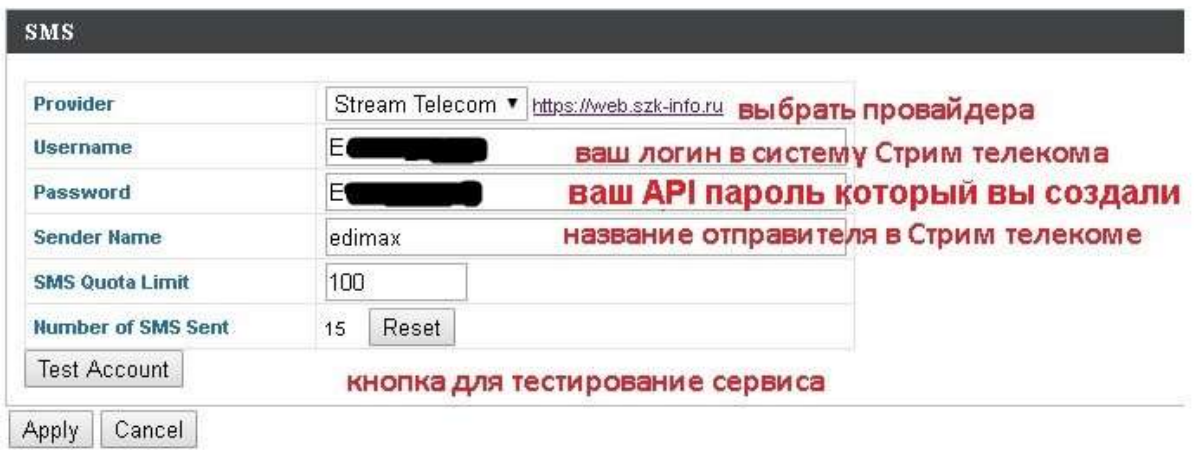

### Нажимаем кнопку TEST ACCOUNT. Должно появиться слово Success.

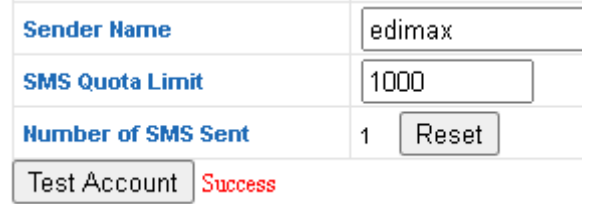

Точка доступа видит сервер Стрим Телекома, нажимаем APPLY. мы можем приступить дальнейшим настройкам.

### **4. Создание гостевого портала с авторизацией клиентов через СМС**

Для работы СМС авторизации, нужно создать гостевой портал и активировать портам на гостевой сети. Для ваших сотрудников, вы можете создать отдельные Wi-Fi сети. Так приступаем. Пройдем до NMS Settings -> Guest Portal

Мы видим что портал уже создан, только нужно поменять настройки под нас.

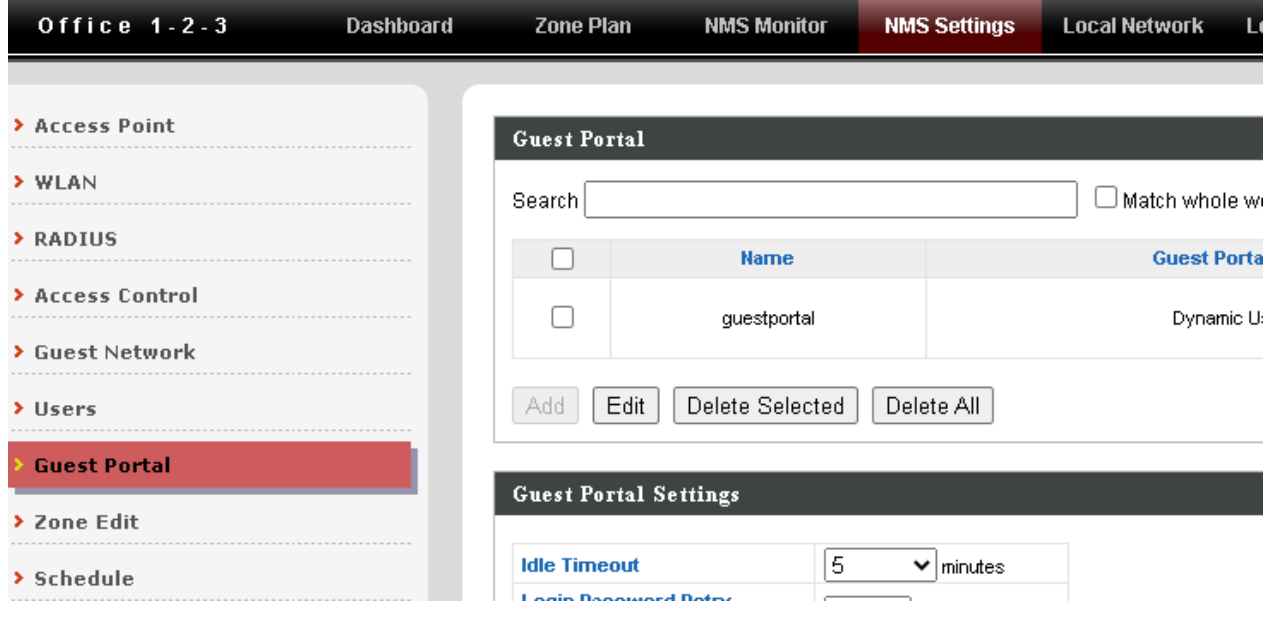

Выбираем портал и нажимаем EDIT. Меняем настройки под нас.

### Guest Portal Settings

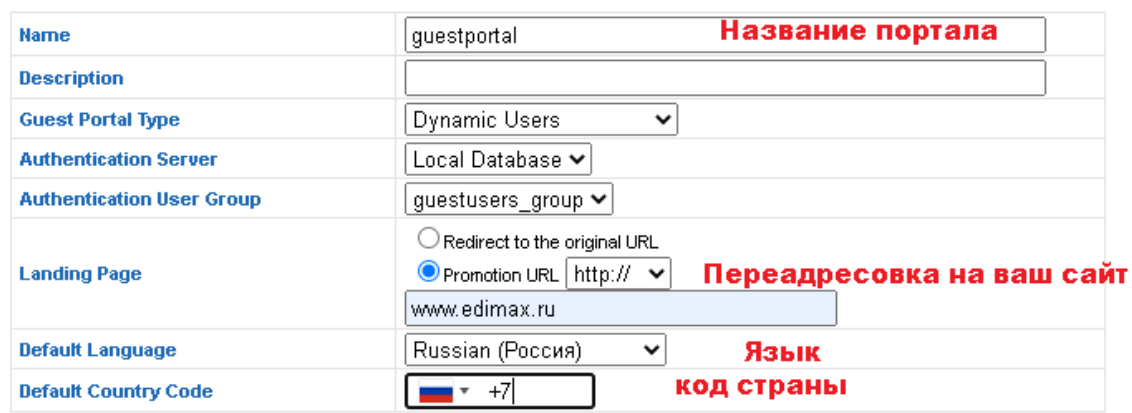

### **Front Desk Settings**

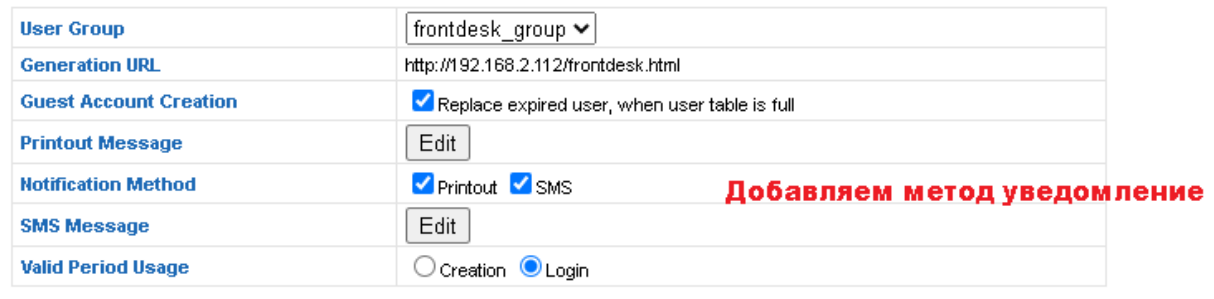

И еще нужно поменять настройки СМС.

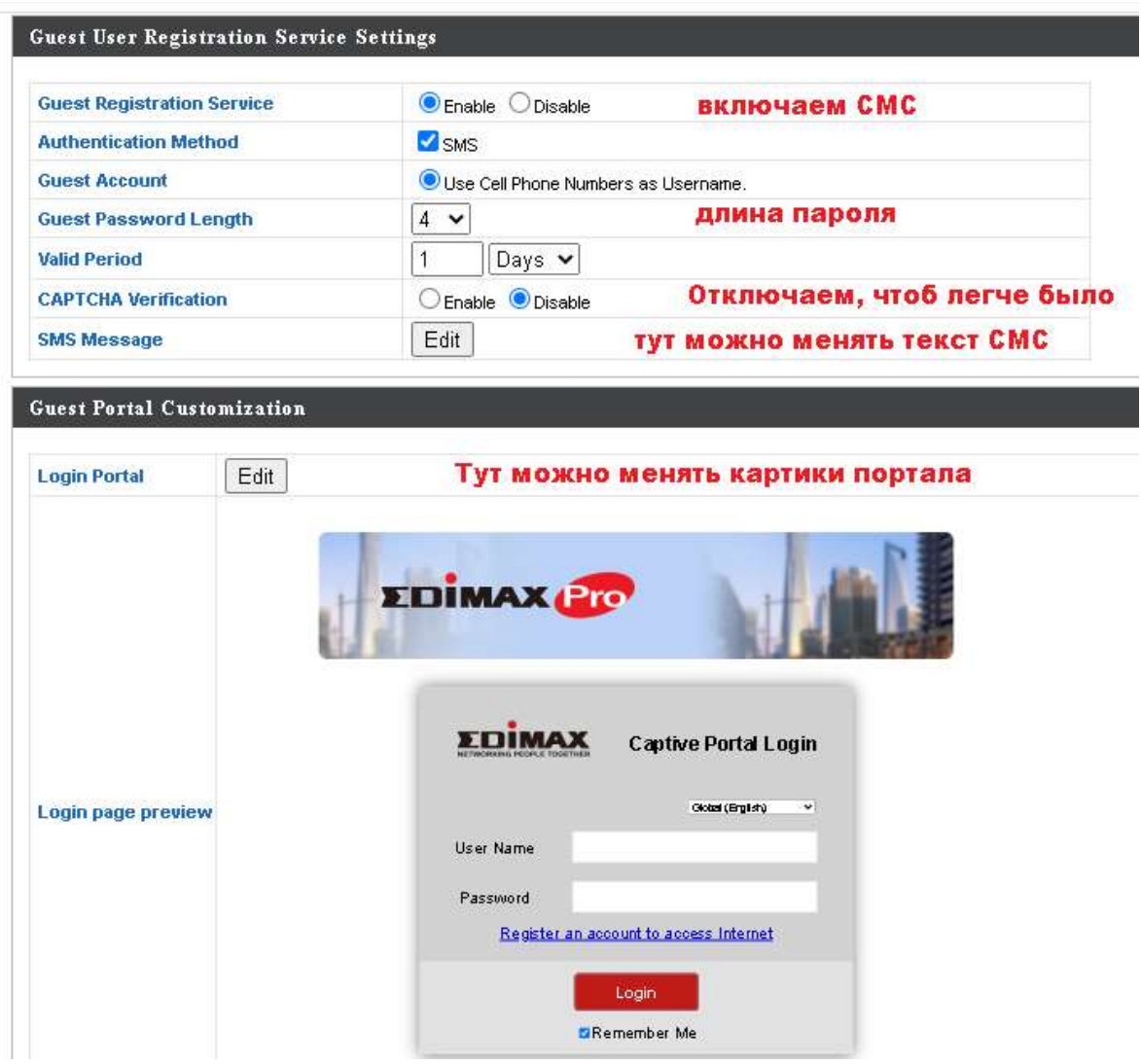

После всех изменений нажимаем Save&Apply. Так сохранили настройки и приступим настройки самой точки доступа. Выбираем Guest Network.

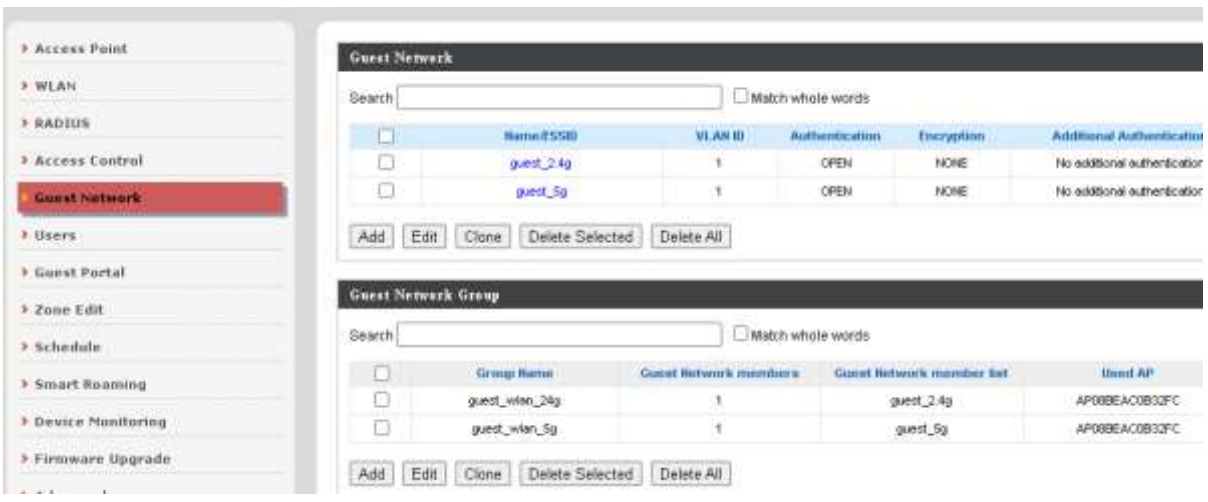

Тут делаем изменение под нас, можем менять название, отключить или включить чтоб у гостей

был выход только в интернет и так дали. СМС авторизации уже работает у нас, сейчас только настройку нужно сделать под нас. Как видим, есть 2 гостевых сетей, 2,4ГГц и 5ГГц. У обей работает СМС авторизация. Можно создать единую сеть. Настройки гостевой сети меняем нажав на кнопку EDIT.

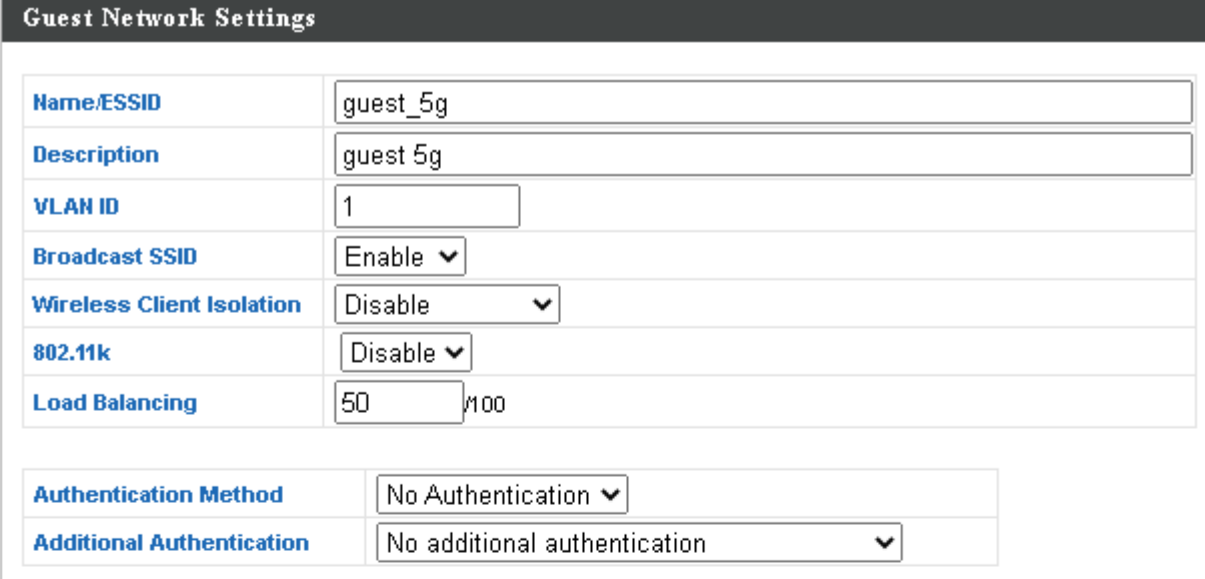

### **Guest Access Policy**

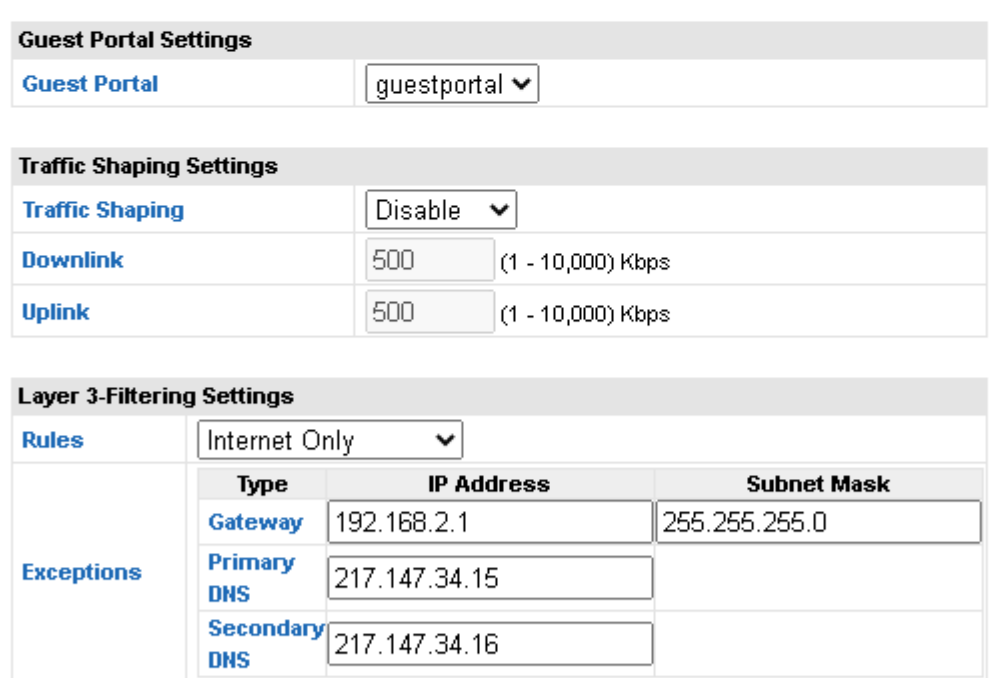

### **Guest Network Advanced Settings**

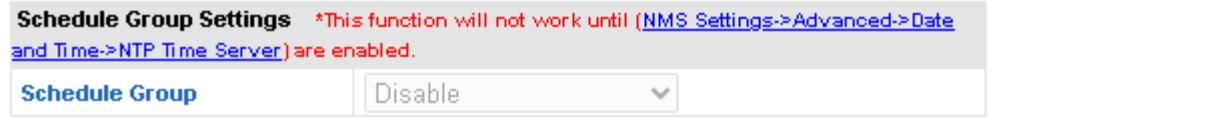

Я тут ничего не менял. Про настройки есть другое описание и инструкции. Приступаем к тестированию.

## **5. Тест СМС авторизации на телефоне**

Так открывем Wi-Fi и выбираем guest\_2,4g или guest\_5g. У вас может быт и по другому. Я выбрал guest\_5g.

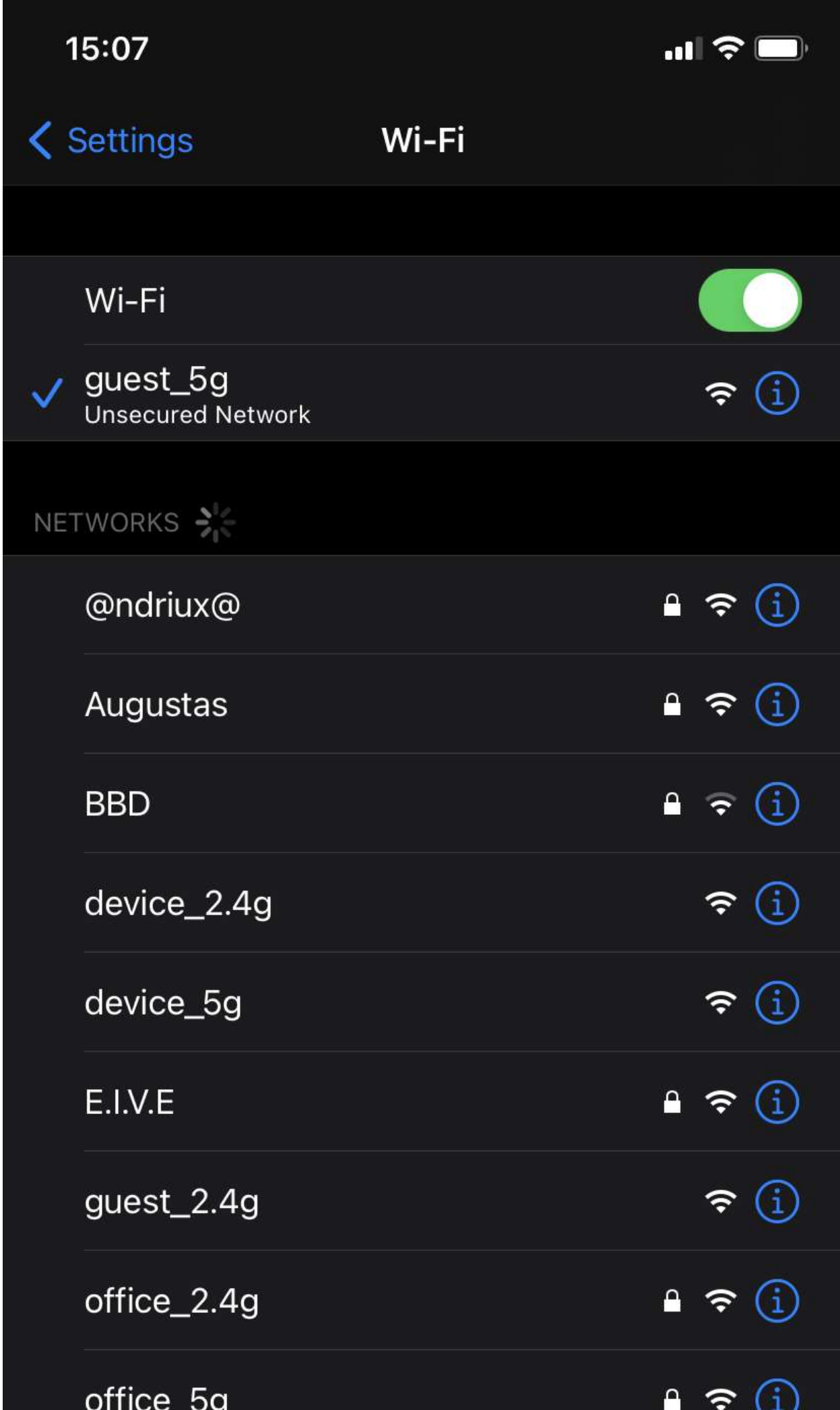

Сразу открывается страница и нажимаем на **Зарегистрируйте Учетную запись** для доступа в Интернет.

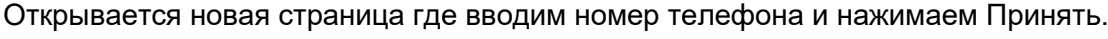

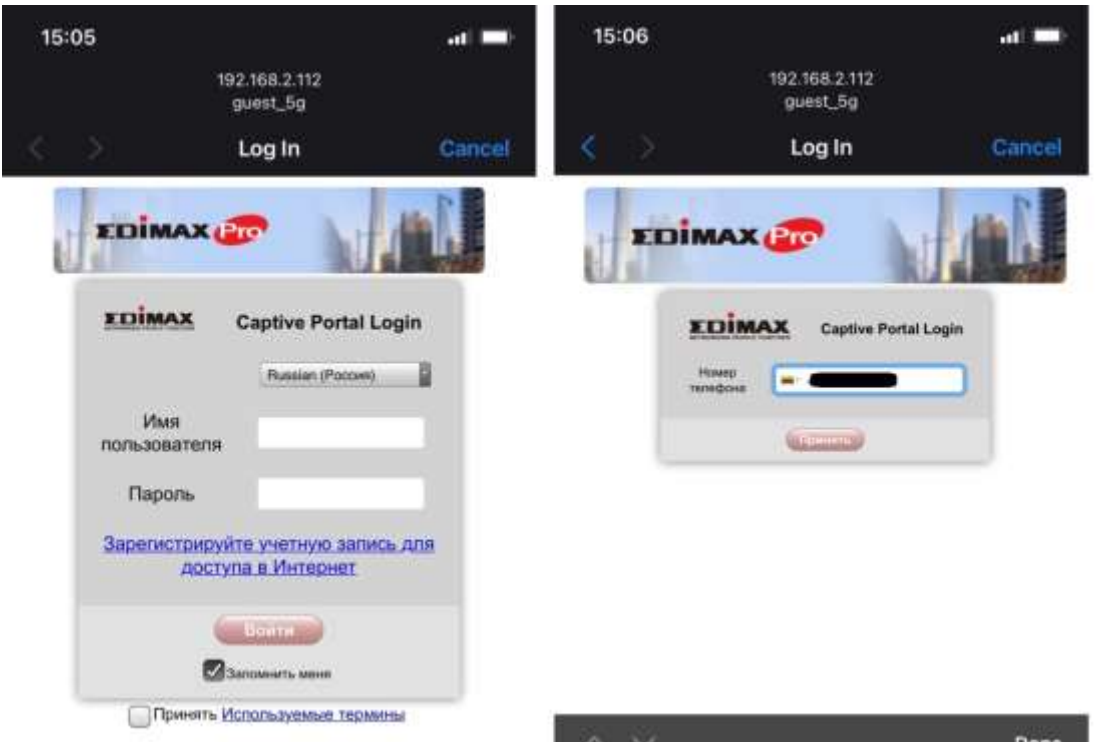

Получаем СМС почти сразу, выглядит СМС вот так.

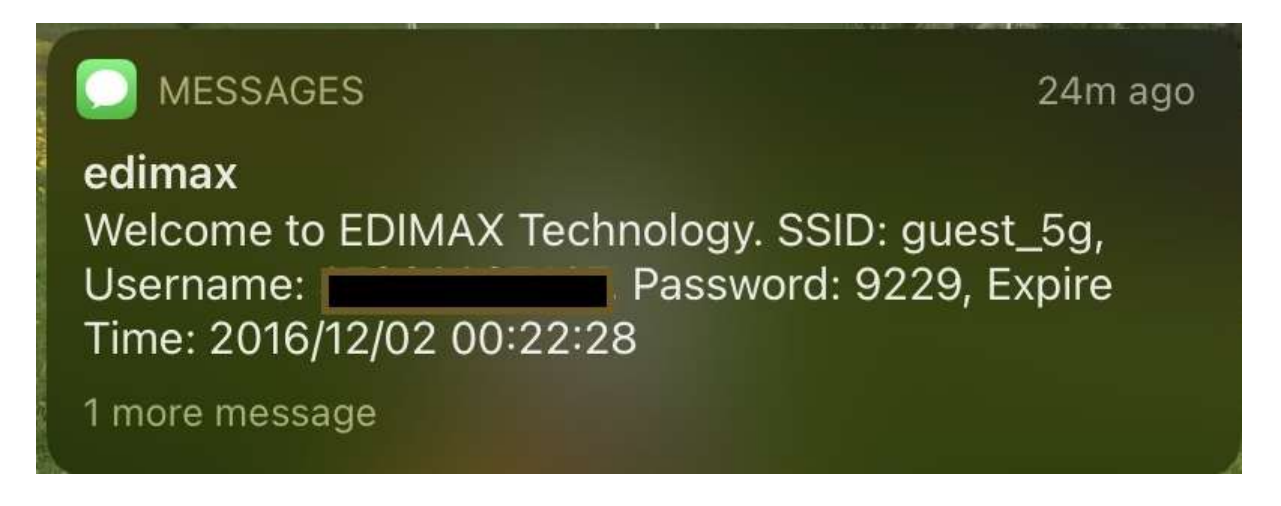

Получаем Имя пользователя (телефон клиента) и пароль. Вводим эту инфо нажимаем Войти:

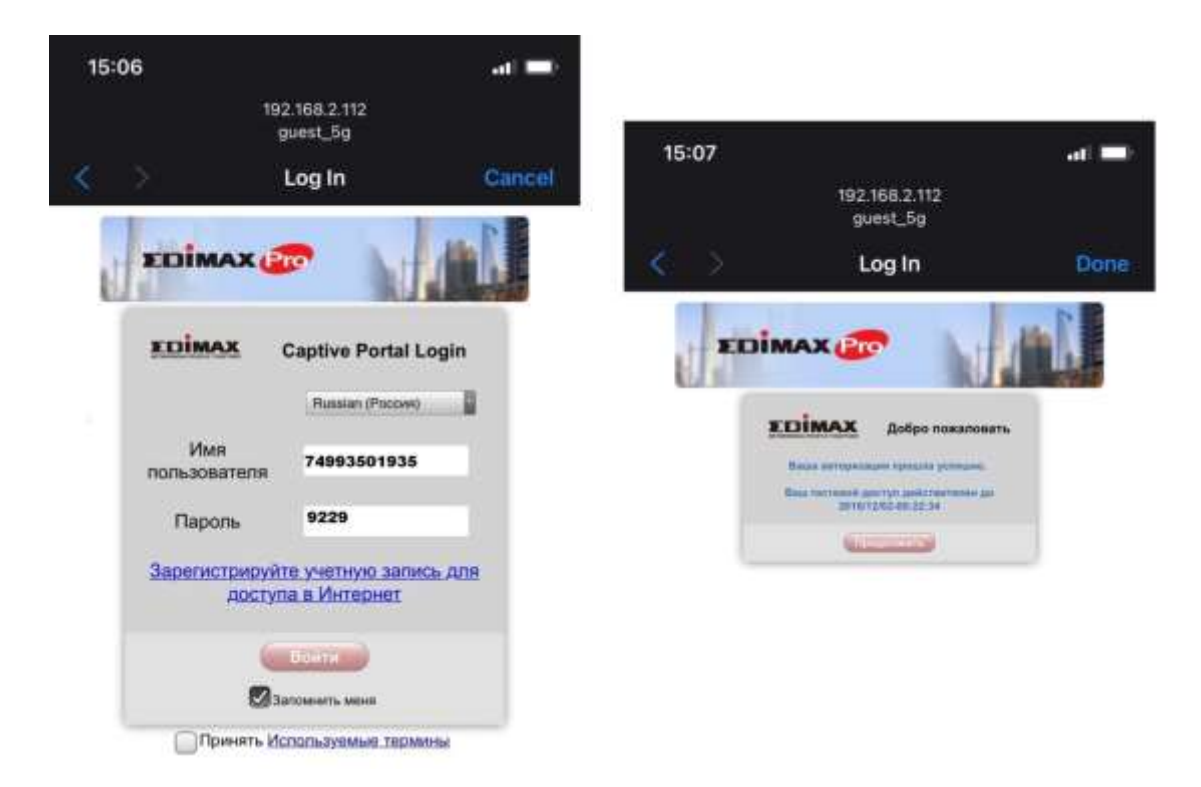

Получаем уведомление что Ваша авторизация прошла успешно. Нажимаем продолжит и открывается наша страница. Wi-Fi работает.